#### Padomi «Microsoft Windows» lietotājiem

#### Scenāriji video pamācību izveidei.

Autors: Kārlis Kalviškis Pēdējie labojumi: 2024.05.29 23:03:45 Licence: *CC BY-SA*

# <span id="page-1-2"></span>Vispārīgi norādījumi

#### <span id="page-1-1"></span>Pieņemtie apzīmējumi rindkopām

- $\epsilon$  Šādi apzīmē izmantojamos datus.
- *Šādi apzīmē izmantojamo programmatūru. Failu pārvaldnieki, vienkārši teksta redaktori, termināļi un tamlīdzīga programmatūra šajā sarakstā netiek iekļauti.*

Šāds izskatās runājamais teksts.

- Šāds izskatās veicamās darbības apraksts.
- Šāda izskatās komandrindā rakstāma komanda.

### <span id="page-1-0"></span>Pieņemtie apzīmējumi atsevišķiem vārdiem vai burtiem

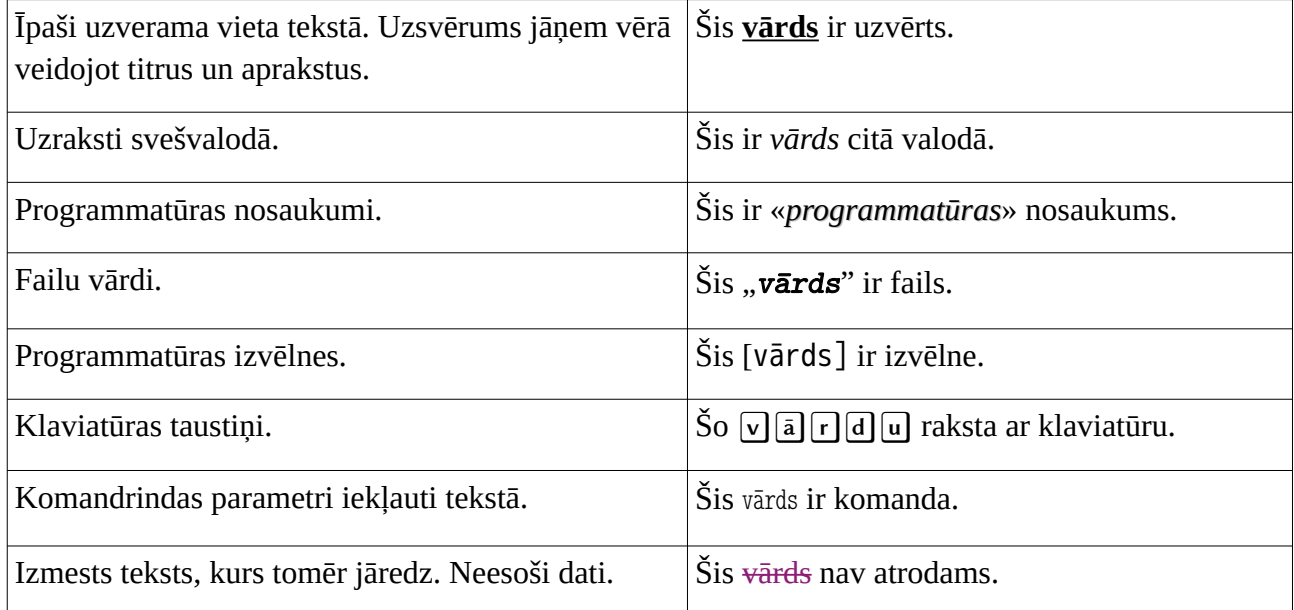

### <span id="page-2-1"></span>Izmantotā programmatūra uzskates materiālu sagatavošanai.

Dokumentācijas sagatavošanai tiek izmantots «*Libre Office*». Ekrāna ierakstam tiek izmantota «*OBS Studio*». Klaviatūras un peles darbības tiek vizualizētas ar «*kmcaster*». Tālākai video, audio un tekstu apstrādei tiek izmantots «*Audacity*», «*Avidemux*», «*ffmpeg*», «*Aegisub*», «*Geny*», kā arī paša autora veidoti *bash* un *perl* skripti.

#### <span id="page-2-0"></span>Izmantotie datu avoti

•

## Satura rāditājs

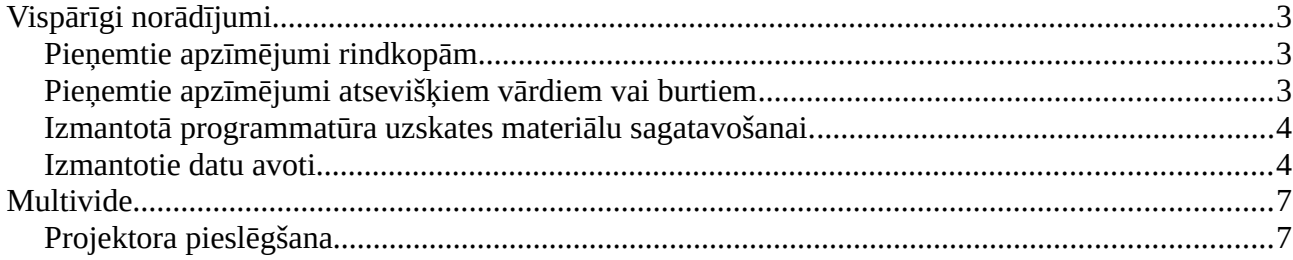

## <span id="page-4-1"></span>Multivide

#### <span id="page-4-0"></span>Projektora pieslēgšana

 $\epsilon$ 

*—*

Datoram pieslēgtu projektoru var uzskatīt par vēl vienu monitoru.

- Šajā video datora ekrānā redzamais novietots kreisajā pusē, bet projektorā redzamais – labajā pusē.
- Projektors var kļūt par darba virsmas paplašinājumu, parasti pa labi no datora pamata darba virsmas. Vajadzības gadījumā novietojumu var mainīt.
- Tik pat labi projektors var radīt to pašu, kas redzams datora ekrānā. Vai arī attēlu rāda tikai projektors, vai tikai datora ekrāns. «*Windows*» vidē šos stāvokļus ērti pārslēgt, izmantojot taustiņa [Windows] un taustiņa P kombināciju.

[Windows] taustiņš parasti ir novietots klaviatūras kreisās puses apakšā.

[Windows] taustiņš ir jātur nospiest, kamēr uzklikšķina uz P taustiņa. Tad gan abi jāpalaiž vaļā.

Tagad apskatīsim, ko pa to laiku rāda dators.

Šajā piemērā sākotnēji projektors ir ka papildus darba virsma.

- Nospiežot [Windows] \_ P, ekrāna labajā pusē parādās logs, kurā var izvēlēties, kā izmantot projektoru un datora paša ekrānu.
- Šis logs aizveras ja nospiež [Esc] taustiņa vai arī, ja ar peli ieklikšķina kaut kur ārpus loga.
- Ja izvēlas "Duplikāts" (angliski *Duplicate*), dators un projektors rāda vienu un to pašu.
- Ja izvēlas "Tikai datora ekrānā" (angliski *PC screen only*), attēlu rāda tikai datora ekrānā.
- Ja izvēlas "Tikai otrajā ekrānā" (angliski *Second screen only*), attēlu rāda tikai projektors.
- Ja izvēlas "Paplašināt" (angliski *Extend*), datora ekrāns un projektors veido vienotu darba virsmu.

Katrai no šīm izvēlēm ir savs pielietojums.

Paldies par uzmanību! Cerams, ka bija noderīgi.